City of New Orleans 1300 Perdido Street, 4W07 New Orleans, LA 70112 (504) 658-1550 https://www.nola.gov/purchasing

# Registering as a Supplier In the BRASS Supplier Portal

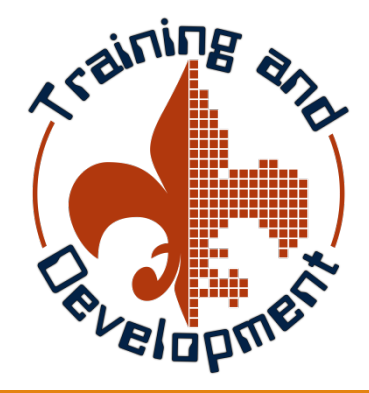

Bureau of Purchasing Finance Department City of New Orleans 1300 Perdido Street, 4W07 New Orleans, LA 70112 (504) 658-1550 https://www.nola.gov/purchasing

#### Notes…

Please check your browser before attempting to register. The BRASS Supplier Portal works with

current browsers, such as Chrome, Firefox and Edge. It does not work with Internet Explorer or older browsers.

Make sure you are using an up-to-date browser before continuing.

The following should be readily available:

\* Bank information – providing your bank information will allow us to pay you electronically.

- \* DBE certificate you will need to upload your certificate, if applicable.
- \* W9 If you are a 1099 supplier/vendor, you will need to upload your 1099.

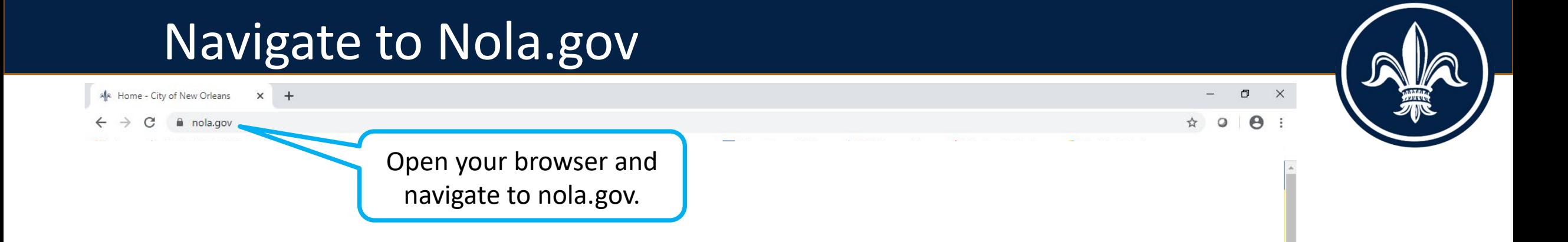

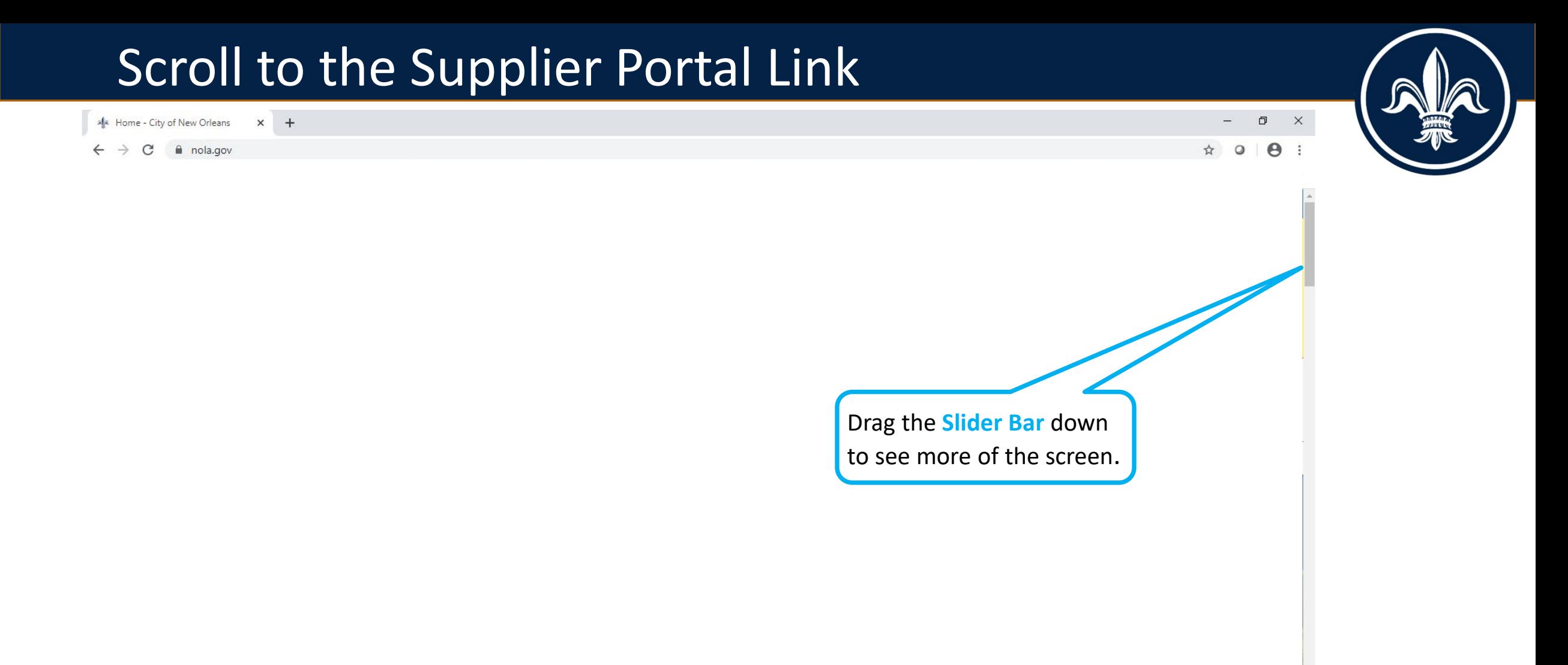

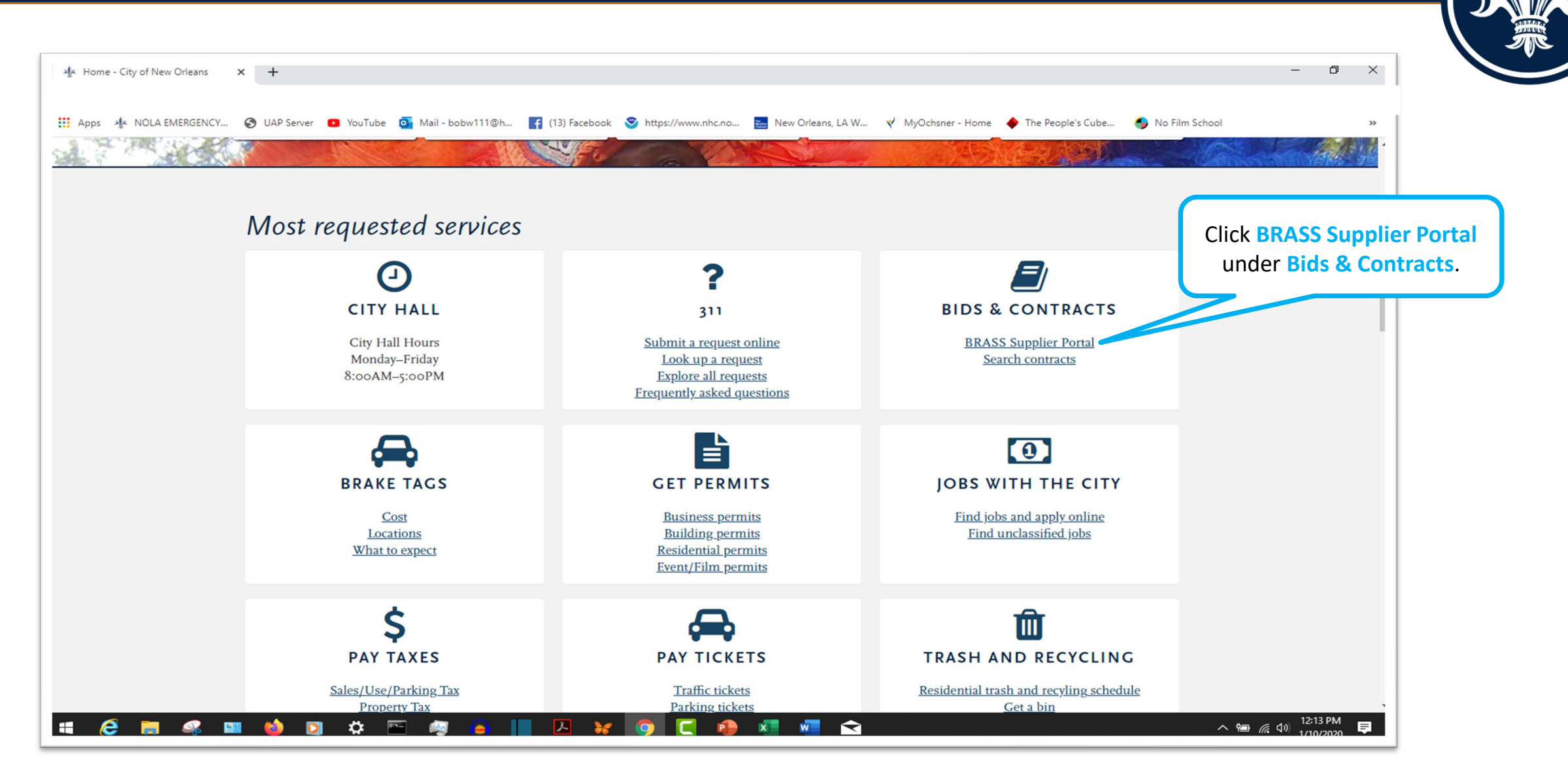

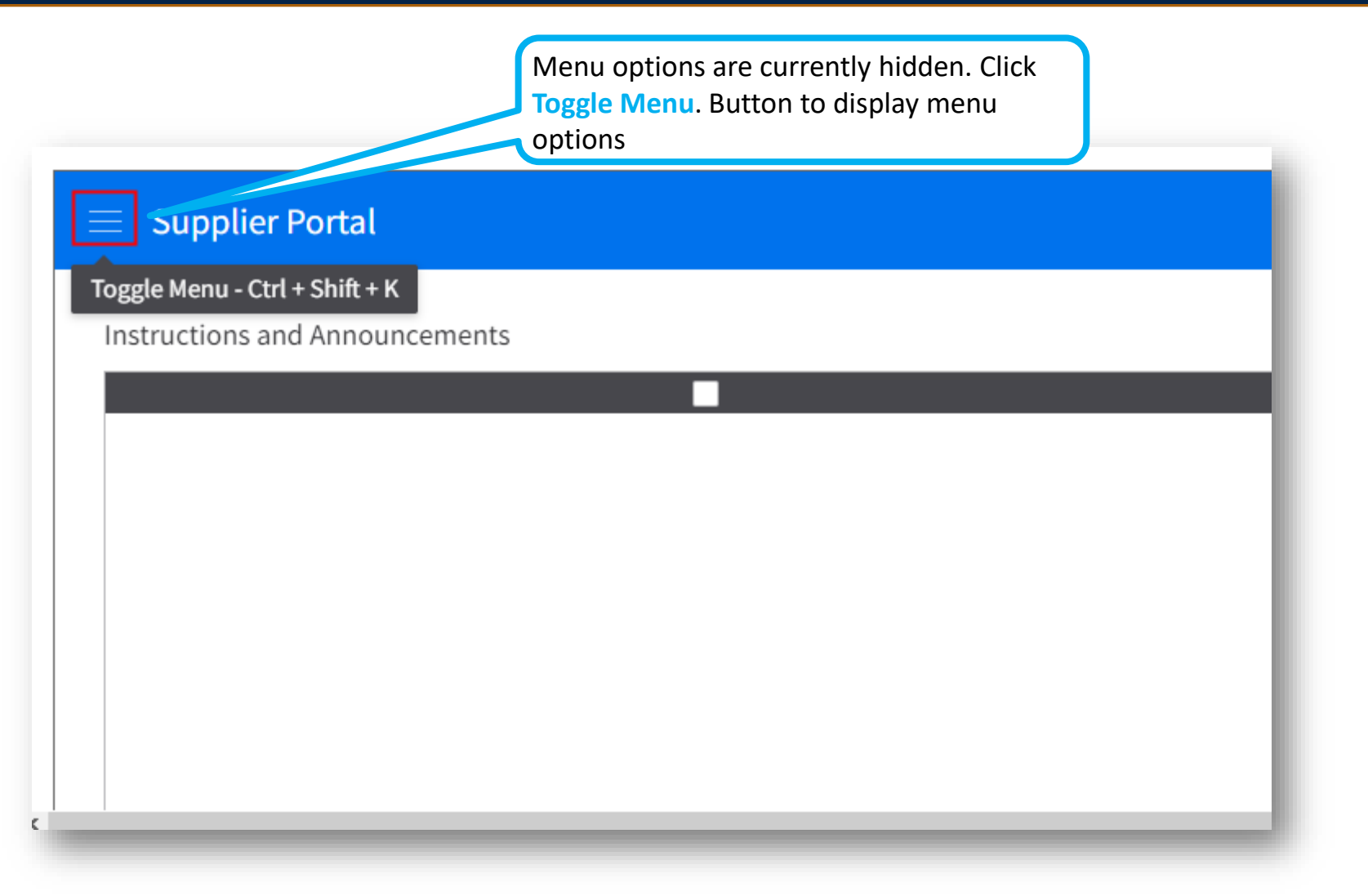

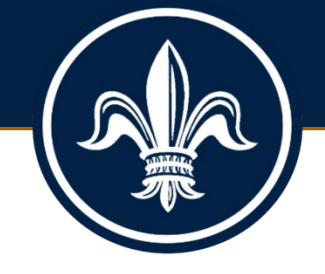

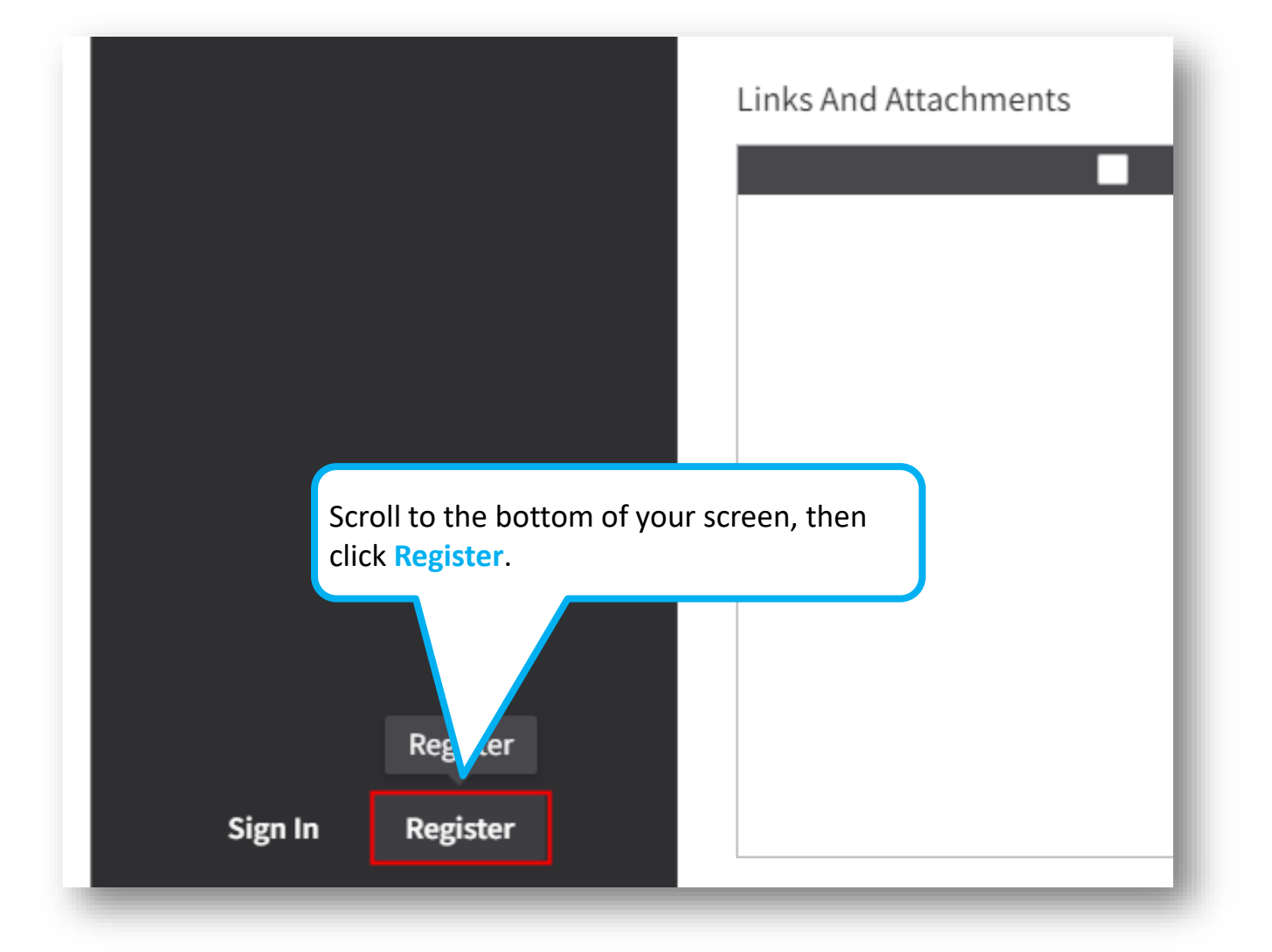

#### Complete the Registration Form

Registration

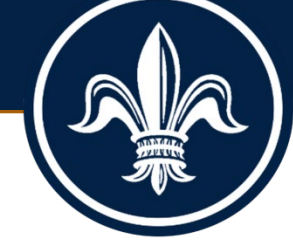

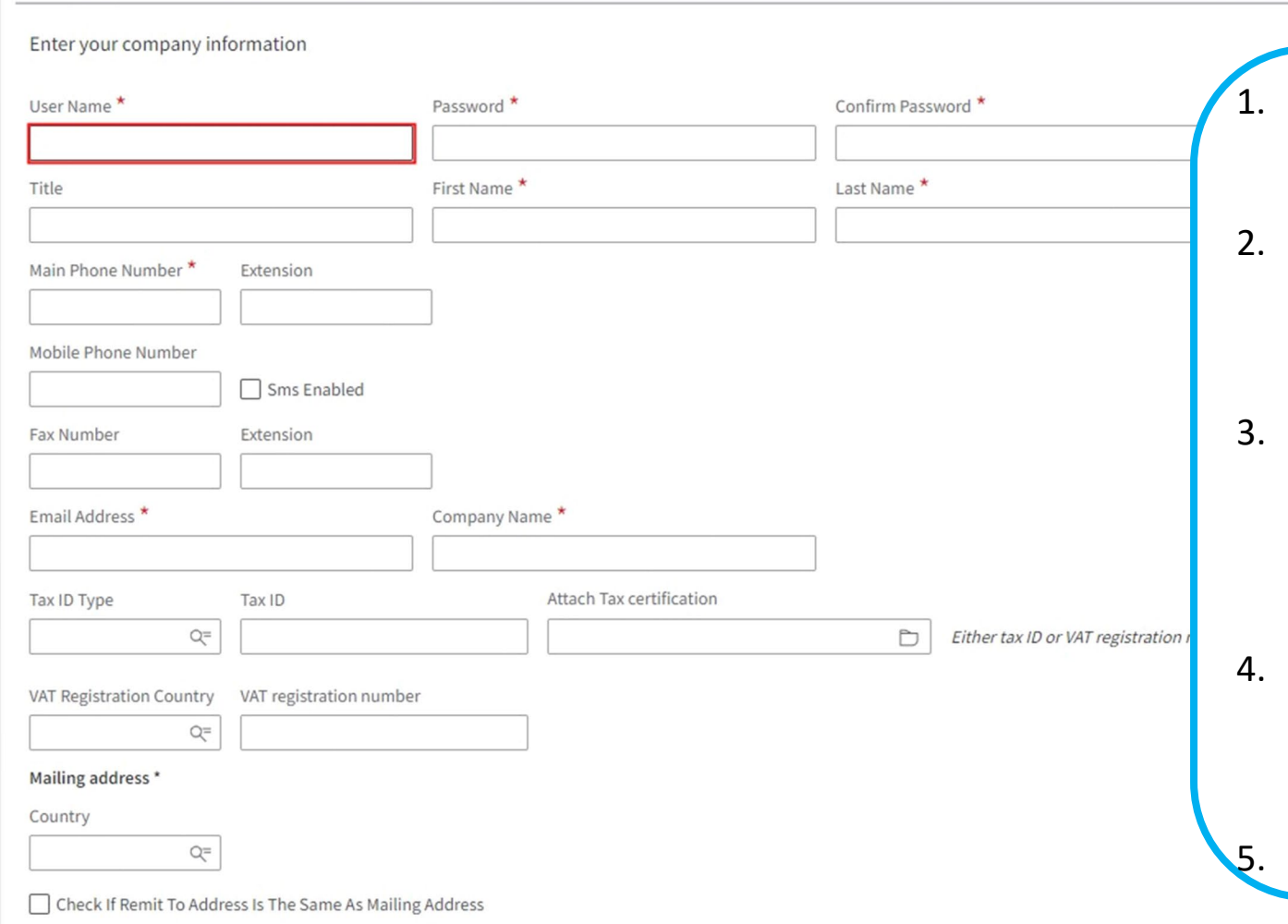

- You must complete all fields marked with an **asterisk**.
- You must also enter your tax ID information. Select a **Tax ID Type**  and enter your **Tax ID**.
- 3. To enter a **Mailing address,** type "USA" in the **Country** field, then click **Enter.** The address fields will display.
- 4. Read the **Terms and Conditions,** then check the **Accept Terms and Conditions** box.

5. Click **Next** when done.

#### Complete the Bank Information Form

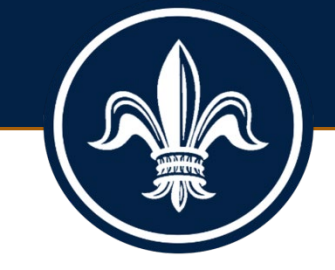

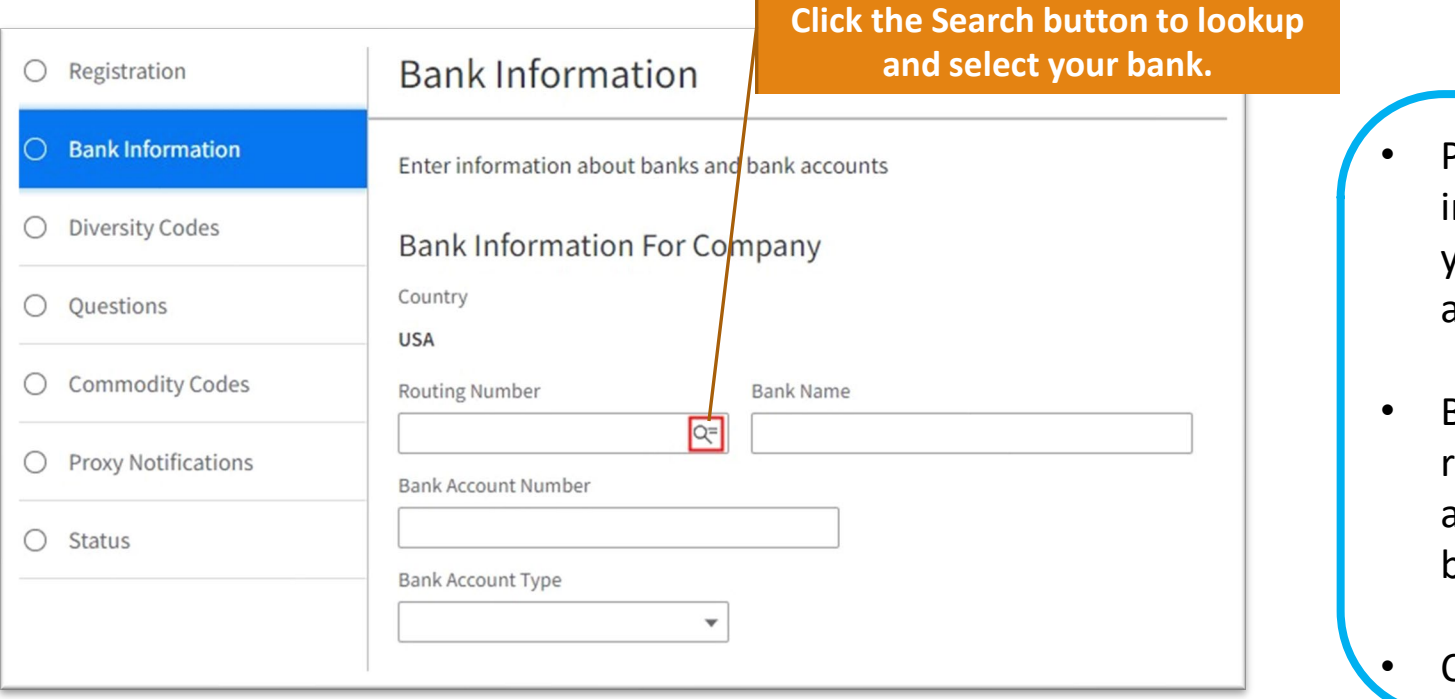

- Providing your bank nformation allows us to pay you electronically. It is safer and faster than paper checks!
- Be sure to enter your banks routing number, your bank account number and select a bank account Type.

<sup>•</sup> Click **Next** when done.

#### Select Diversity Codes

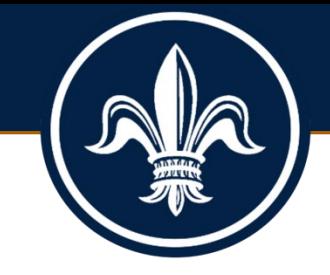

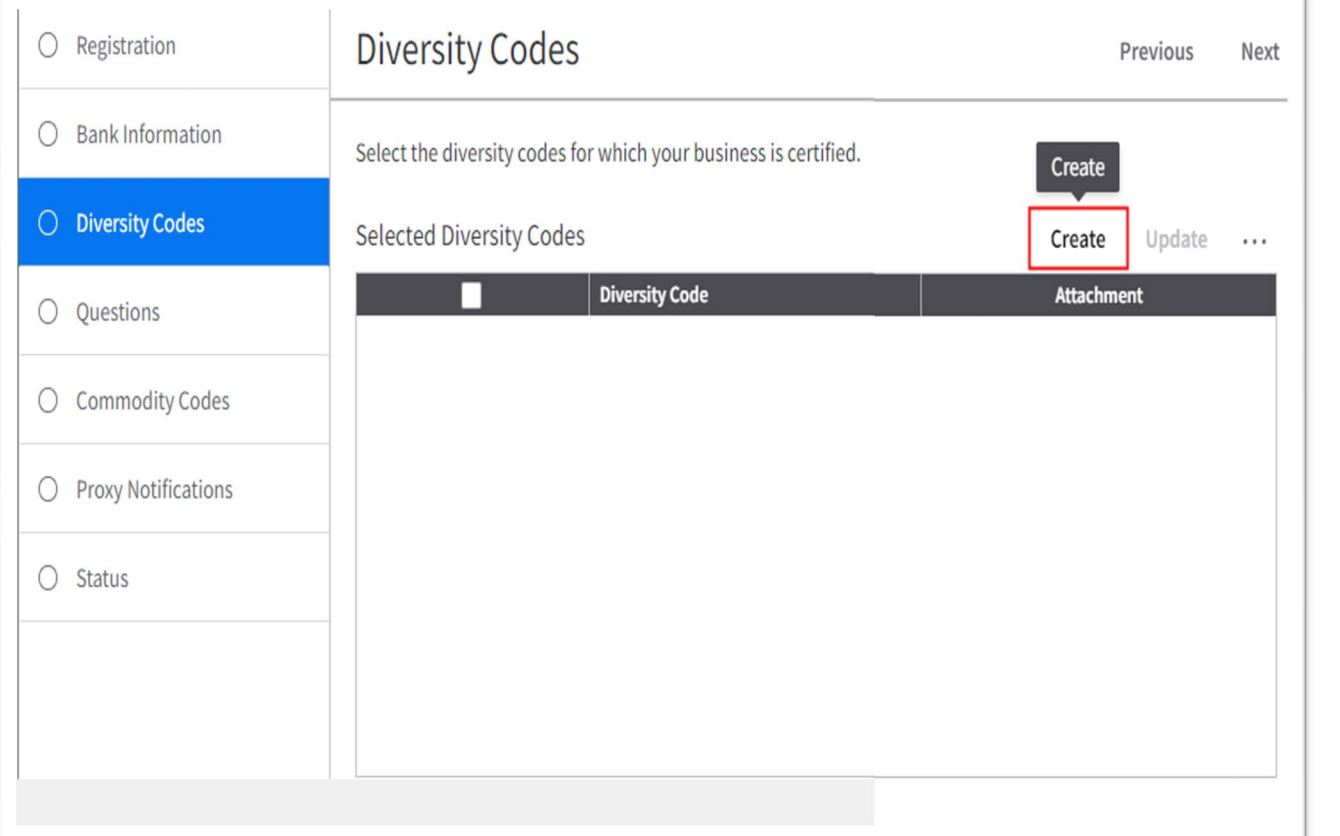

- If your business is certified as a Disadvantaged Business Enterprise (DBE), create a record and document your certification.
- Click the **Create** button. Then, complete the appropriate information when prompted.
- Click **Next** when done.

#### Complete the Questions Tab

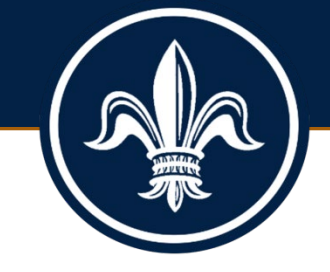

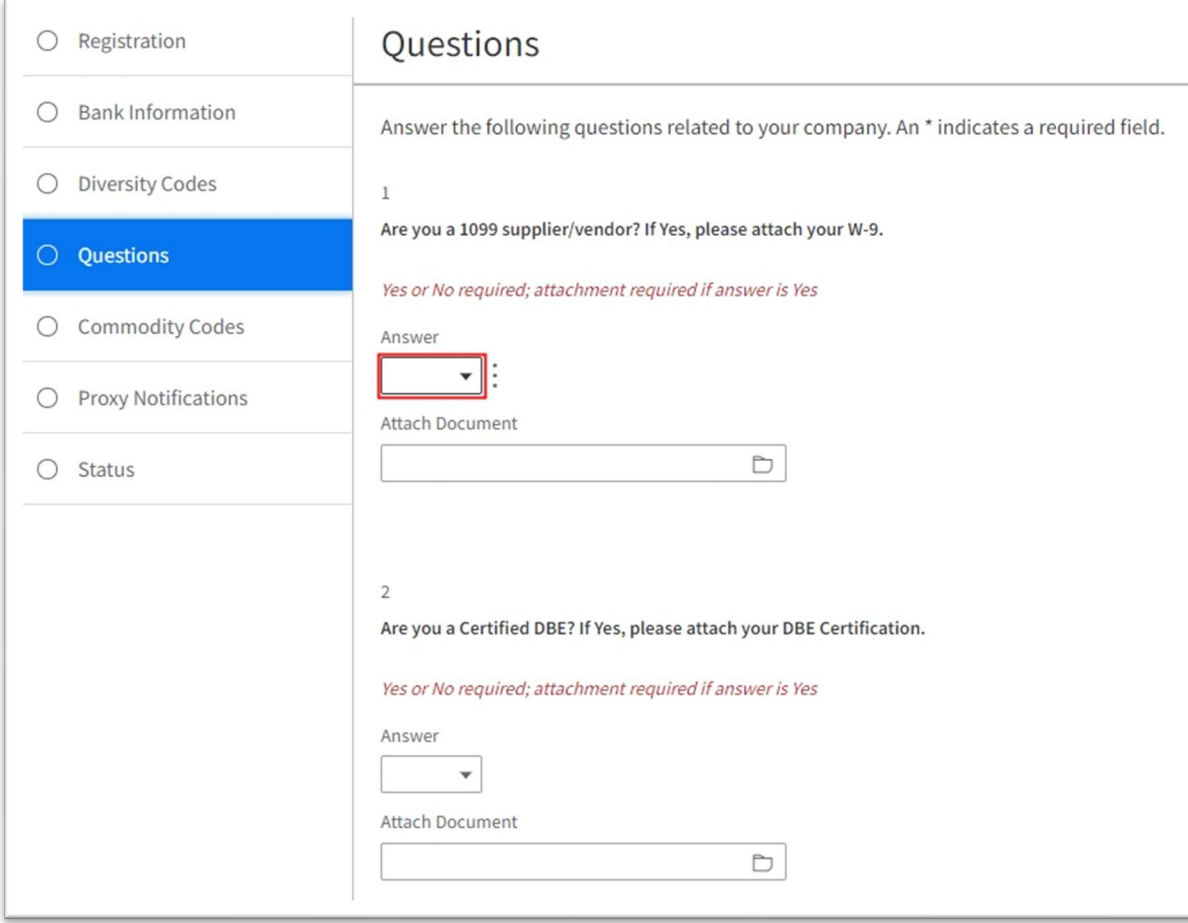

- If you are a **1099** supplier/vendor, select **Yes** in the **Answer** field, then click the folder in the **Attach Document**  field to add your **W-9**.
- If you are a **Certified DBE**, select **Yes** in the **Answer** field, then click the folder in the **Attach Document** field to add your **DBE certificate**.

• Click **Next** when done.

## Select Commodity Codes

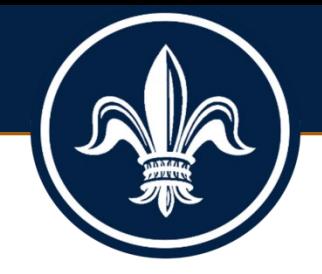

**Click Select Commodity Codes button to select and add commodity codes.**

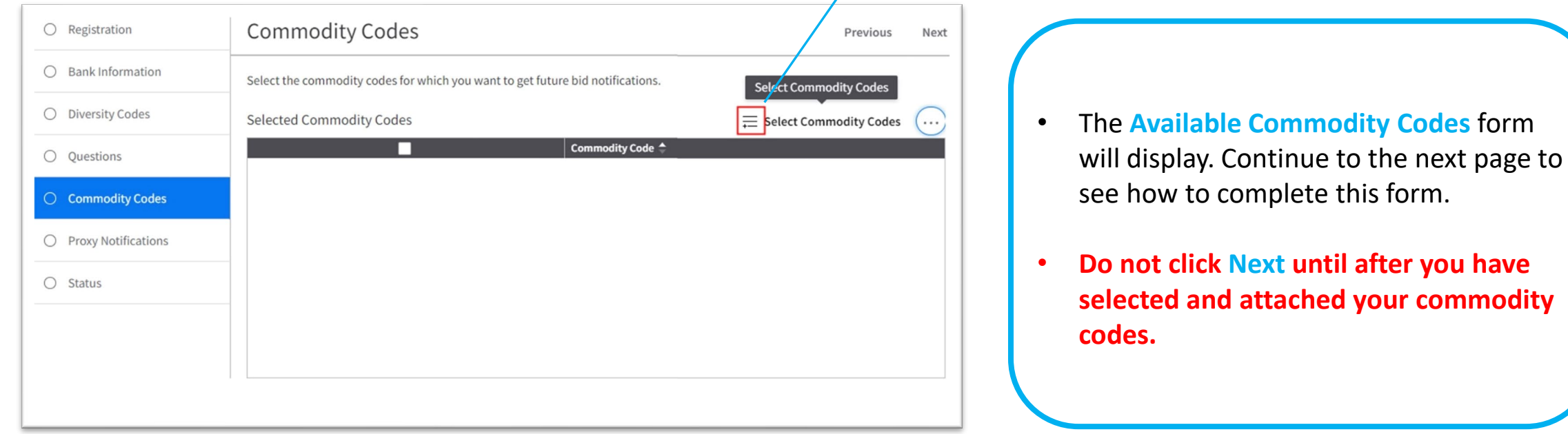

#### Search and Select Available Commodity Codes

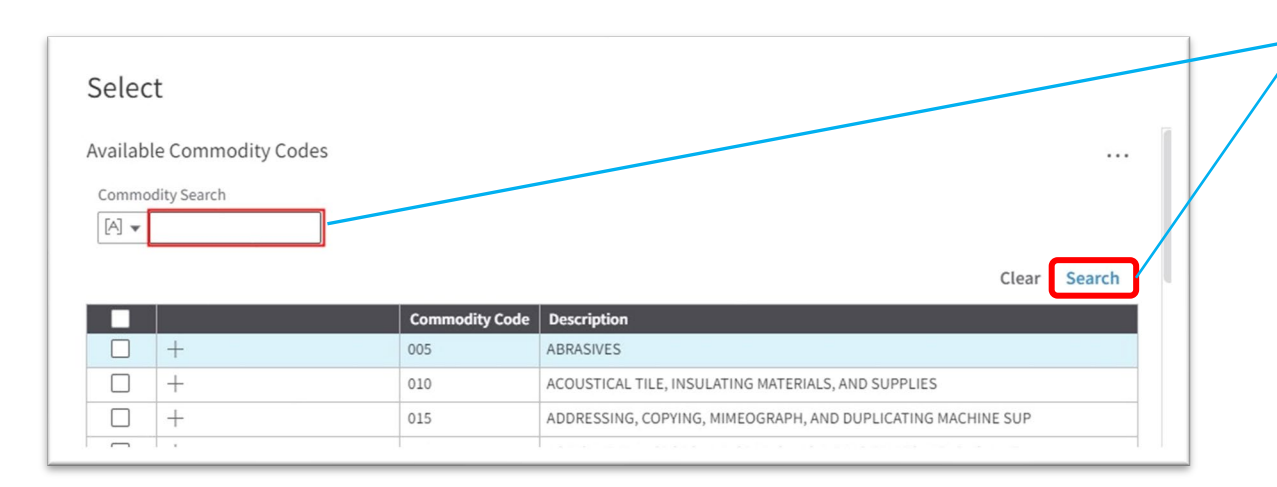

Enter a partial description in the **Commodity Search** field, then click Search.

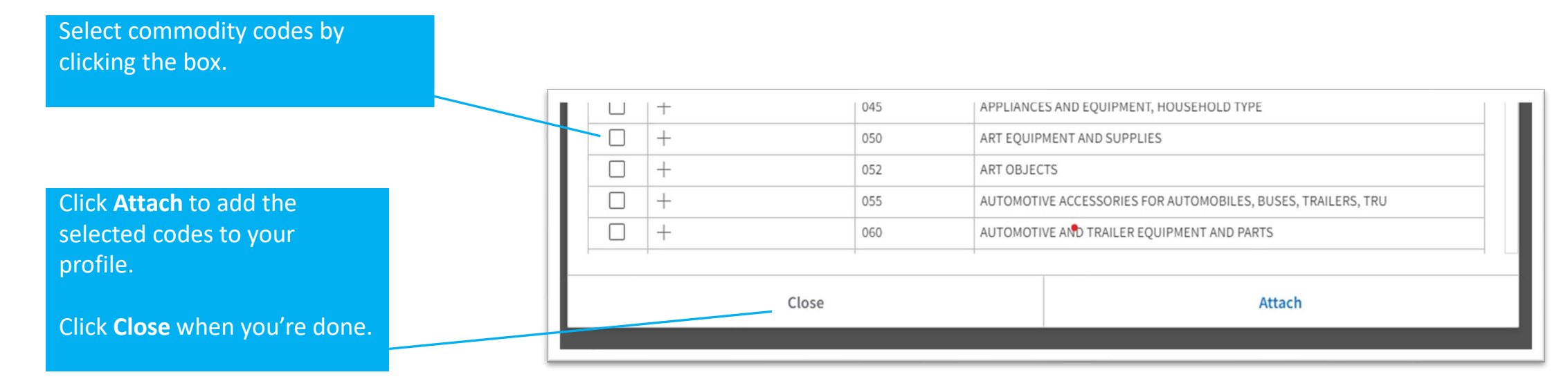

#### Review Your Commodity Codes

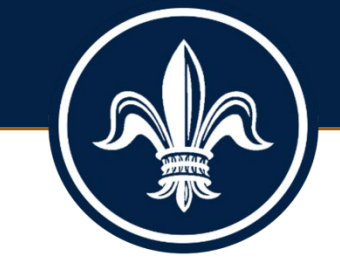

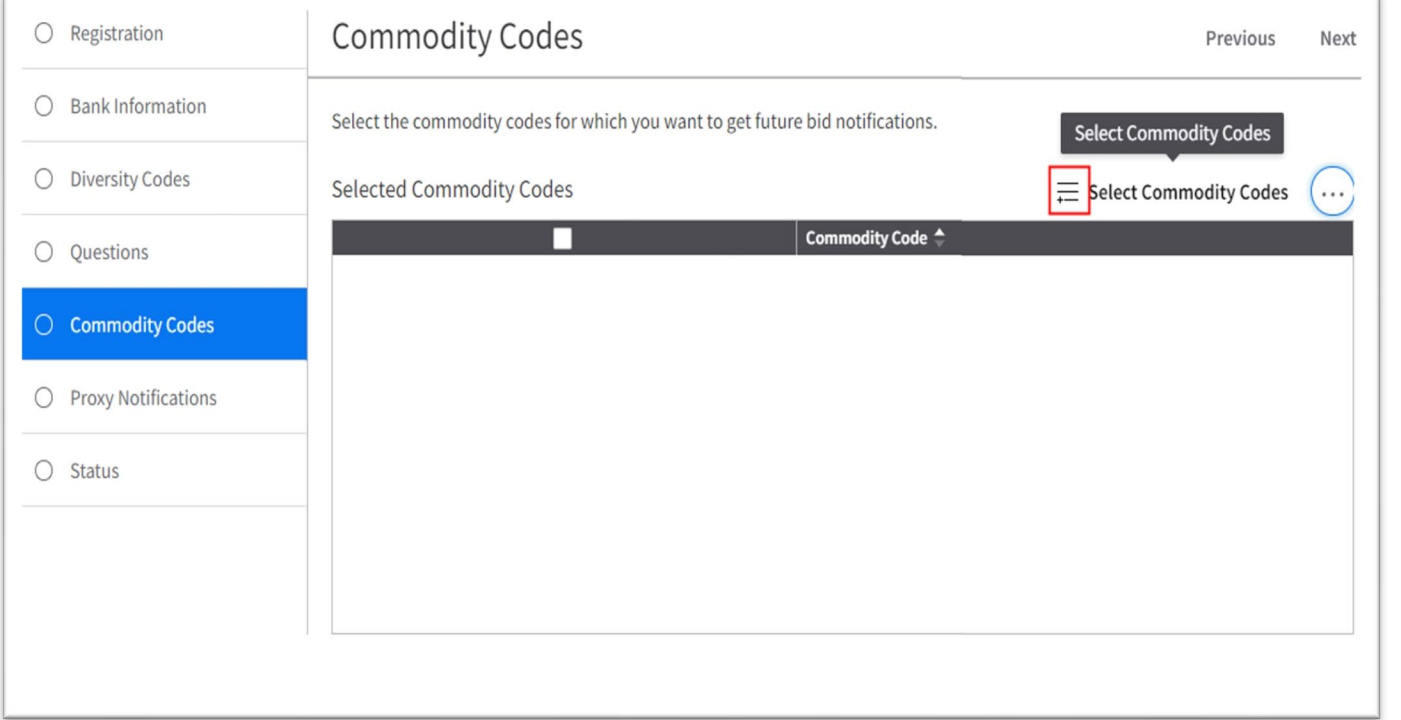

- Review the commodity codes you selected.
- Click Select Commodity Codes again, if you need to add more codes.
- Otherwise, click **Next**.

#### Select a Proxy

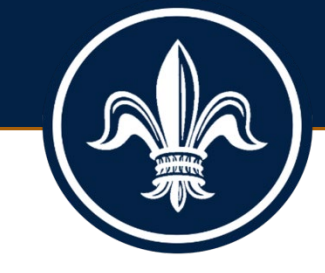

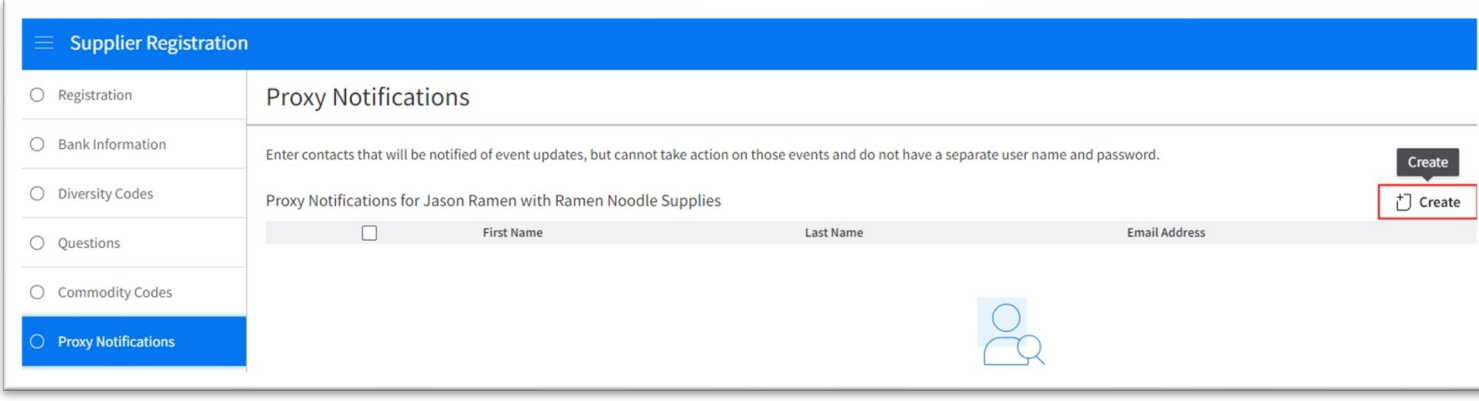

- Proxies are individuals that you designate to interact with us on your behalf.
- You can choose whether your proxies receive notification of bidding events.
- Click the **Create** button to add one or more proxies to your contact record.
- **DO NOT** click the **Next** button until you are done adding proxies to your record.
- Continue to the next slide to see how to add a **Proxy**

## Select a Proxy

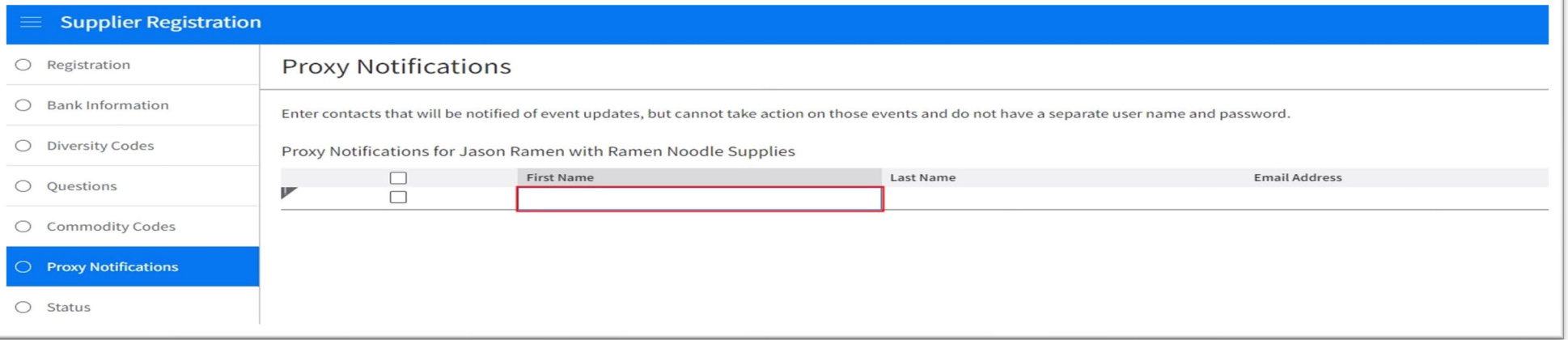

• The system will display the Proxy Notifications form after you click **Create**.

- Click on the blue row beneath **First Name** to add your proxy's first name, then hit your Tab key to go to the **Last Name**  field.
- Enter your proxy's last name below the **Last Name** label, then tab to the next field.
- Enter your proxy's email address, then tab to the next field.
- If you want your proxy to receive notifications, click the drop down and select **Yes**. Otherwise Select **No** in the **Receive Notifications** field.
- Click **Save** (next to Create) to save your proxy to your record.
	- Click **Next** when done.

#### Registration *Almost* Completed!

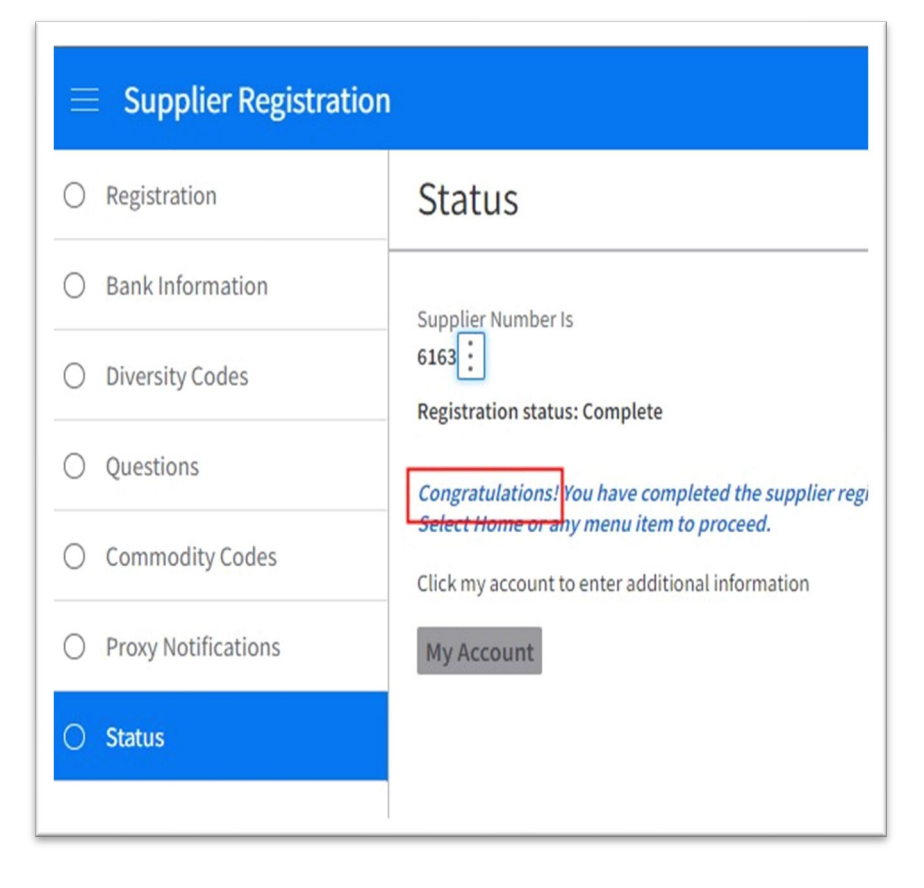

- The system will display your supplier number and a congratulatory message on the **Status** page.
- Click **My Account**, if you wish to review your account information.
- AT this point, your registration is almost complete. But you'll need to choose security questions and answers to set up your password recovery process.
- This step will occur the next time you log into your account.
- See the following pages for that step.

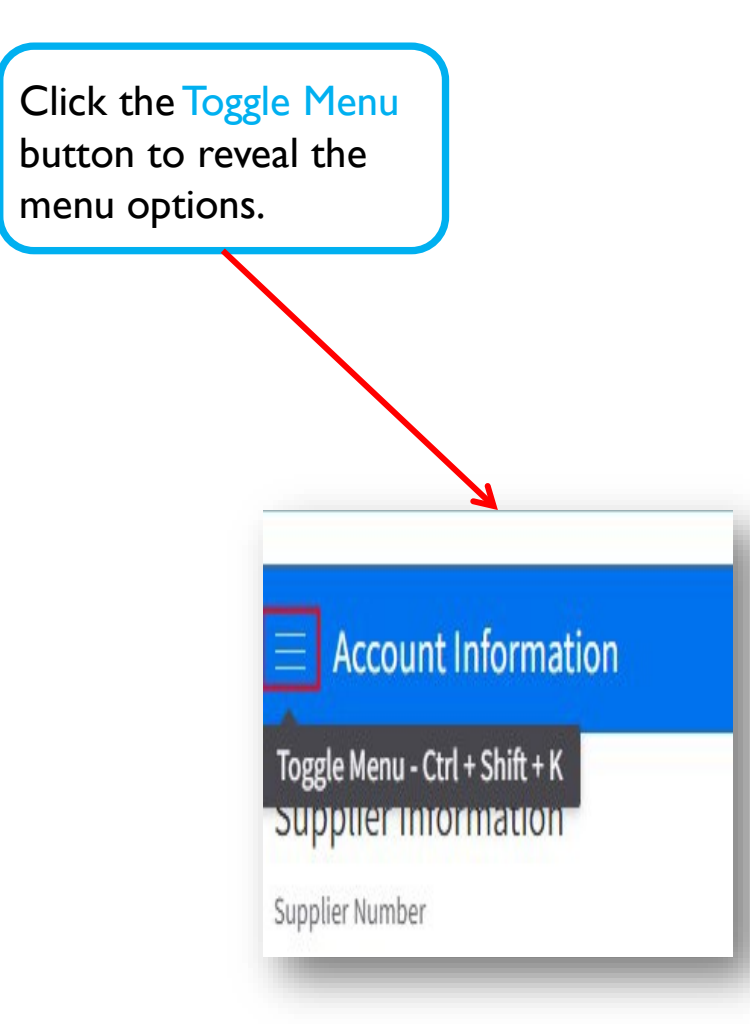

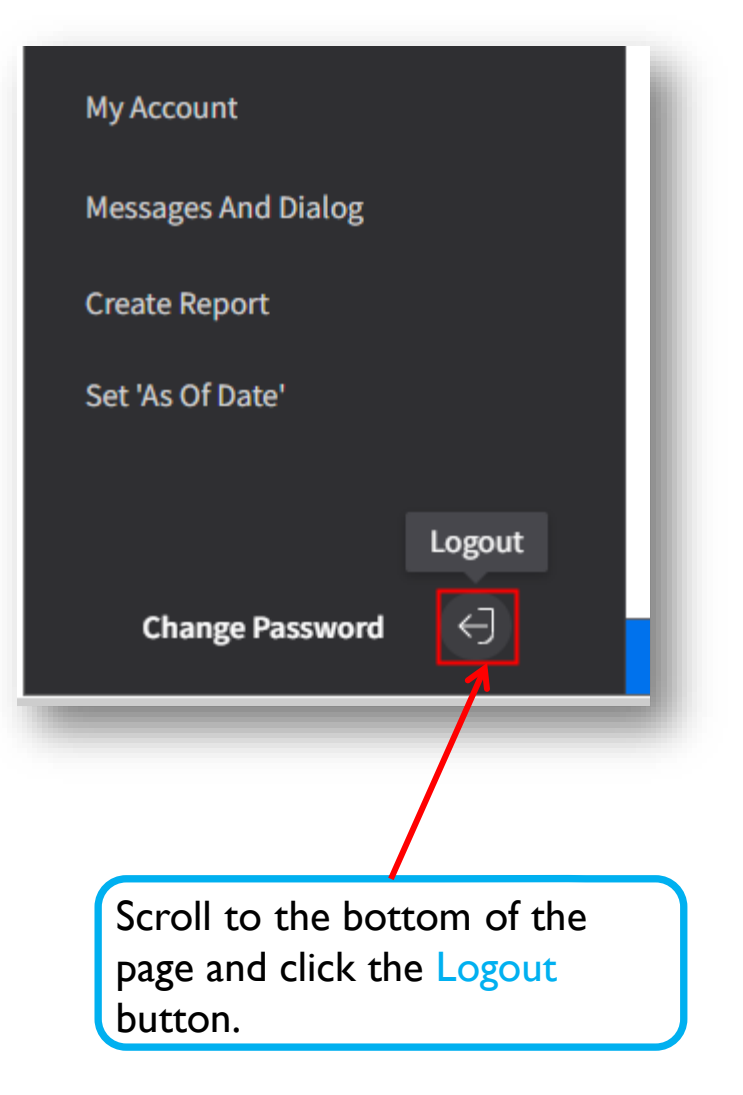

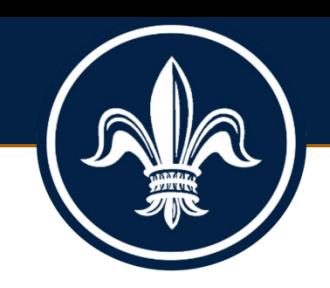

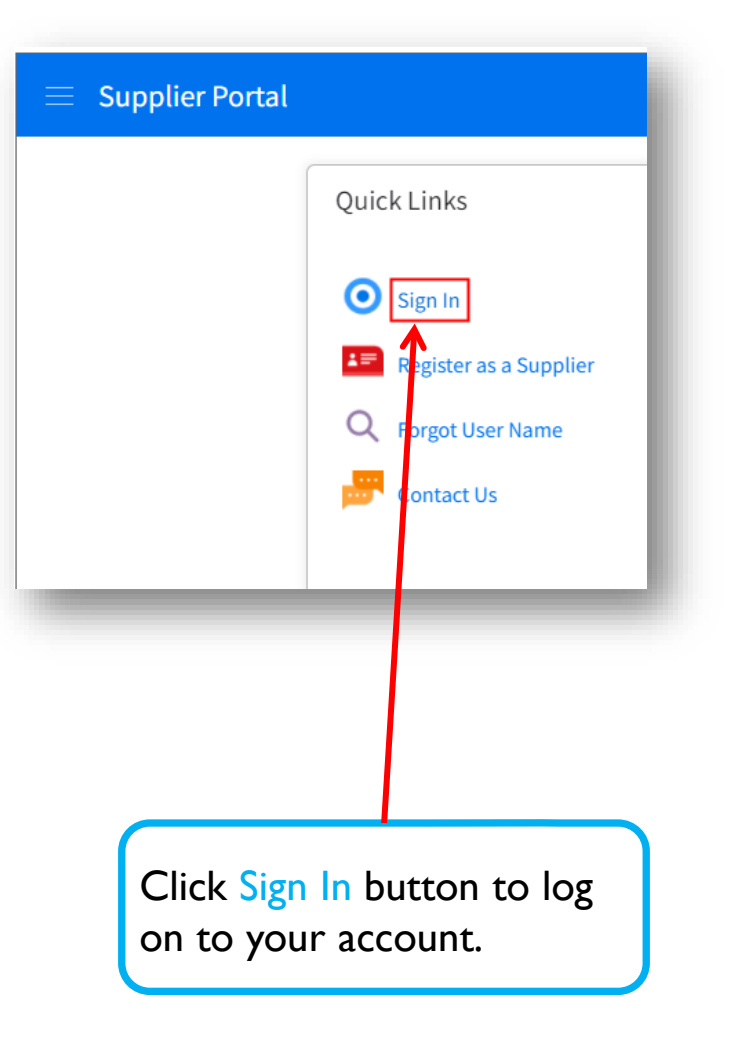

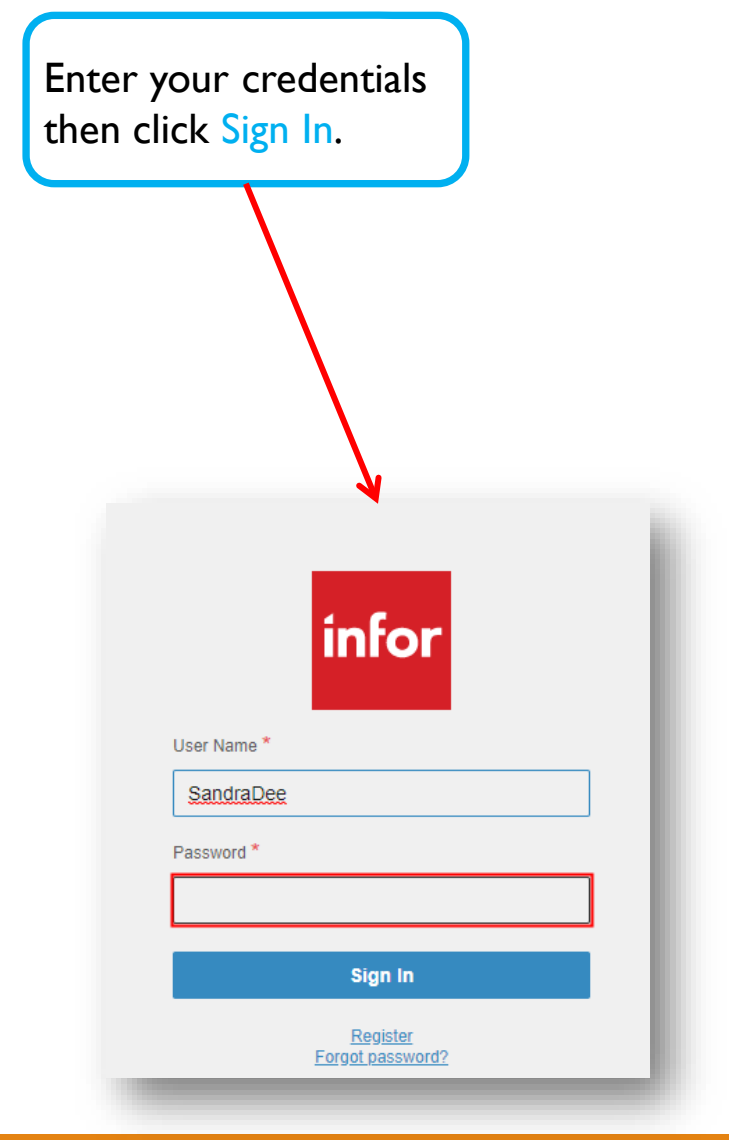

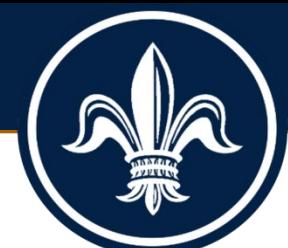

#### Choose Security Questions for Password Recovery

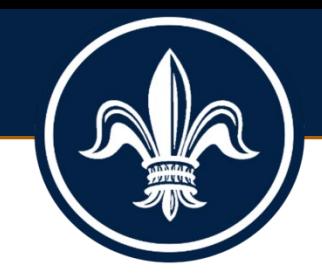

#### **Security Questions**

Please answer 1 question(s) to enable password reset for your account, then press save

1 What is your favorite food?

2 What city were you born in?

3 What is your father's first name?

4 What is your mother's first name?

You must answer at least one security question. Your answers will be required when you perform password resets.

You may wish to answer all four security questions. If you answer all four, you will need to provide all four answers to reset your password.

To save your responses, Click the **Save** button in the upper right corner of your screen.

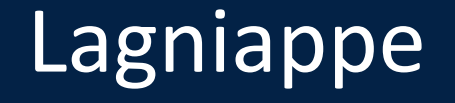

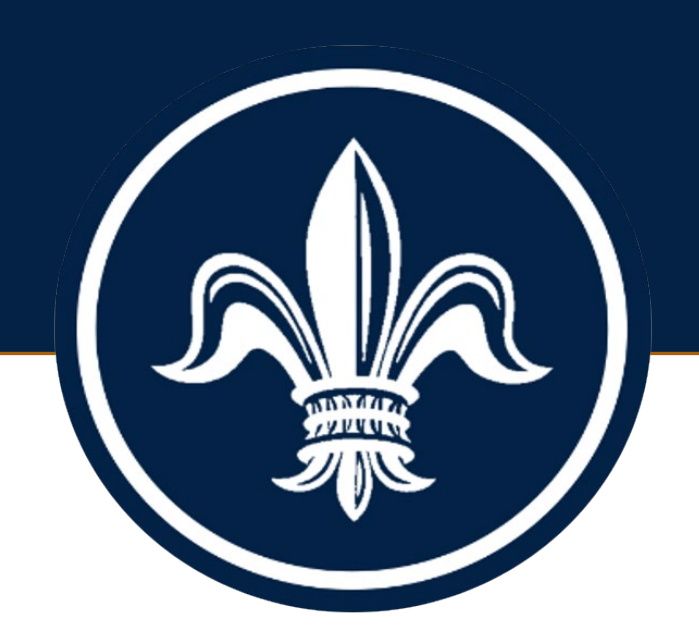

#### BRASS Supplier Portal

https://nolaprod-lm01.cloud.infor.com/lmcsf/SupplyManagementSupplier/land/99-2?csk.SupplierGroup=100

Supplier Portal Registration Simulation

Geaux Biz Portal

https://geauxbiz.sos.la.gov/